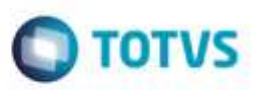

### **Manifesto Eletrônico Serie 3**

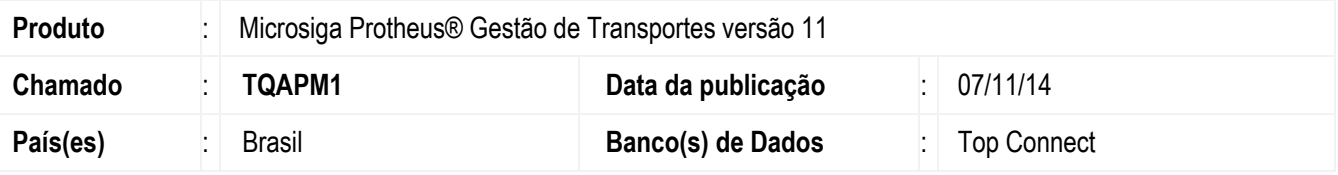

### **Importante**

Esta melhoria depende de execução do *update* de base **TMSP11R1**, conforme **Procedimentos para Implementação**.

Implementada melhoria na rotina **Manifesto (TMSA191)**, com a disponibilização da opção **MDF-e**, que permite gerar um Manifesto Eletrônico, de forma que seja transmitido à **SEFAZ**, de acordo com a legislação, que determina a transmissão do Manifesto Eletrônico de Documentos Fiscais - MDF-e. Também disponibilizado o parâmetro **MV\_MDFEEXC**, que permite definir o prazo em horas para cancelamento do MDF-e após autorizado. Atualmente a **SEFAZ** libera o cancelamento no prazo de 24 horas.

- Por meio desta implementação é possível controlar o envio dos manifestos de forma eletrônica à SEFAZ e sua autorização de uso e emissão.
- Disponibilizado o *Rdmake* **DAMDFE (RTMSR28)**, que permite imprimir o manifesto após autorização. Neste *Rdmake* é possível personalizar o fonte, inserindo logotipo e qualquer tipo de observação.
- O manifesto é enviado para o **TSS** (ferramenta desenvolvida pela **TOTVS**, responsável em efetuar a assinatura, envio e o recebimento de informações com a SEFAZ), por meio de um arquivo em formato XML. Ao comunicar-se com a SEFAZ, o TSS recebe o retorno do documento enviado, no qual pode ser autorizado ou rejeitado.
- Para o acompanhamento dos manifestos eletrônicos, disponibilizou-se um painel, no qual é possível controlar as funcionalidades para transmissão do MDF-e.

Dentro deste processo temos alguns casos, que são detalhados abaixo:

- Recebimento e autorização do MDF-e pela SEFAZ.
- Cancelamento após o recebimento e autorização do MDF-e pela SEFAZ.
- Encerramento do MDF-e pela SEFAZ.

#### *Status* **existentes na comunicação entre o TSS e a SEFAZ :**

- **Não Transmitido:** MDF-e não enviado para o TSS.
- **MDF Aguardando:** MDF-e enviado com sucesso para o TSS, porém aguardando um retorno.

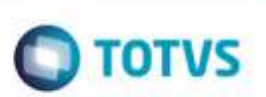

- **MDF Autorizado:** MDF-e recebido pela SEFAZ e autorizado o uso.
- **MDF Não Autorizado:** MDF-e recebido pela SEFAZ, porém o seu uso não esta autorizado. Deve-se efetuar a correção e retransmiti-lo.
- **MDF com Falha de Comunicação:** Não foi possível enviar o MDF-e por razão de possível falha de comunicação.

### **Evento de Cancelamento de MDFe:**

- Este procedimento ocorre antes do início da realização do transporte da carga.
- O prazo atual para cancelamento do MDF-e é de 24 horas (Código do Evento: 110111).

### **Evento de Encerramento de MDFe:**

 O ato de informar ao fisco, através de web service o fim de sua vigência pode ocorrer pelo término do trajeto acobertado ou pela alteração das informações do MDF-e, através da emissão do Encerramento. O contribuinte emitente do MDF-e deve encerrá-lo sempre que houver transbordo, redespacho, subcontratação ou a substituição do veículo do motorista do contêiner, assim como na hipótese de retenção imprevista de parte da carga transportada (Código do Evento: 110112).

# **Procedimento para Implementação**

O sistema é atualizado logo após a aplicação do pacote de atualizações (*Patch*) deste chamado.

Será necessário aplicar os compatibilizadores **TMS11R131** chamado **THHNRK** e **TMS11R155** chamado **TPRGZA.**

### **Importante**

Antes de executar o compatibilizador **TMSP11R1** é imprescindível:

- a) Realizar o *backup* da base de dados do produto que será executado o compatibilizador (diretório **\PROTHEUS11\_DATA\DATA)**, e dos dicionários de dados SXs (diretório **\PROTHEUS11\_DATA\SYSTEM)**.
- b) Os diretórios acima mencionados correspondem à **instalação padrão** do Protheus, portanto, devem ser alterados conforme o produto instalado na empresa.
- c) Essa rotina deve ser executada em **modo exclusivo**, ou seja, nenhum usuário deve estar utilizando o sistema.
- d) Se os dicionários de dados possuírem índices personalizados (criados pelo usuário), antes de executar o compatibilizador, certifique-se de que estão identificados pelo *nickname*. Caso o compatibilizador necessite criar índices, irá adicioná-los a partir da ordem original instalada pelo Protheus, o que poderá sobrescrever índices personalizados, caso não estejam identificados pelo *nickname*.
- e) O compatibilizador deve ser executado com a **Integridade Referencial desativada\***.

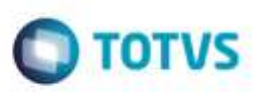

### **Atenção**

**O procedimento a seguir deve ser realizado por um profissional qualificado como Administrador de Banco de Dados (DBA) ou equivalente!** 

### **A ativação indevida da Integridade Referencial pode alterar drasticamente o relacionamento entre tabelas no banco de dados. Portanto, antes de utilizá-la, observe atentamente os procedimentos a seguir:**

- i. No **Configurador (SIGACFG)**, veja **se a empresa utiliza** Integridade Referencial, selecionando a opção **Integridade/Verificação (APCFG60A)**.
- ii. Se **não há** Integridade Referencial **ativa**, são relacionadas em uma nova janela todas as empresas e filiais cadastradas para o sistema e nenhuma delas estará selecionada. Neste caso, **E SOMENTE NESTE, não é necessário** qualquer outro procedimento de **ativação ou desativação** de integridade, basta finalizar a verificação e aplicar normalmente o compatibilizador, conforme instruções.
- iii. **Se há** Integridade Referencial **ativa** em **todas as empresas e filiais**, é exibida uma mensagem na janela **Verificação de relacionamento entre tabelas**. Confirme a mensagem para que a verificação seja concluída, **ou**;
- iv. **Se há** Integridade Referencial **ativa** em **uma ou mais empresas**, que não na sua totalidade, são relacionadas em uma nova janela todas as empresas e filiais cadastradas para o sistema e, somente, a(s) que possui(em) integridade está(arão) selecionada(s). Anote qual(is) empresa(s) e/ou filial(is) possui(em) a integridade ativada e reserve esta anotação para posterior consulta na reativação (ou ainda, contate nosso Help Desk Framework para informações quanto a um arquivo que contém essa informação).
- v. Nestes casos descritos nos itens **"iii"** ou **"iv", E SOMENTE NESTES CASOS**, é necessário **desativar** tal integridade, selecionando a opção **Integridade/ Desativar (APCFG60D)**.
- vi. Quando desativada a Integridade Referencial, execute o compatibilizador, conforme instruções.
- vii. Aplicado o compatibilizador, a Integridade Referencial deve ser reativada, **SE E SOMENTE SE tiver sido desativada**, através da opção **Integridade/Ativar (APCFG60)**. Para isso, tenha em mãos as informações da(s) empresa(s) e/ou filial(is) que possuía(m) ativação da integridade, selecione-a(s) novamente e confirme a ativação.

### **Contate o Help Desk Framework EM CASO DE DÚVIDAS!**

- 1. Em **Microsiga Protheus® ByYou Smart Client**, digite **TMS11R1** no campo **Programa Inicial**.
- 2. Clique em **OK** para continuar.
- 3. Após a confirmação é exibida uma tela para a seleção da empresa em que o dicionário de dados será modificado é apresentada a janela para seleção do compatibilizador. Selecione o programa **TMS11R159**.
- 4. Ao confirmar é exibida uma mensagem de advertência sobre o *backup* e a necessidade de sua execução em **modo exclusivo**.
- 5. Clique em **Processar** para iniciar o processamento. O primeiro passo da execução é a preparação dos arquivos. É apresentada uma mensagem explicativa na tela.

ò

- 6. Em seguida, é exibida a janela **Atualização concluída** com o histórico (*log*) de todas as atualizações processadas. Nesse *log* de atualização são apresentados somente os campos atualizados pelo programa. O compatibilizador cria os campos que ainda não existem no dicionário de dados.
- 7. Clique em **Gravar** para salvar o histórico (*log*) apresentado.
- 8. Clique em **OK** para encerrar o processamento.

# **Atualizações do compatibilizador**

9. Criação de **Perguntas** no arquivo **SX1 – Cadastro de Perguntes**:

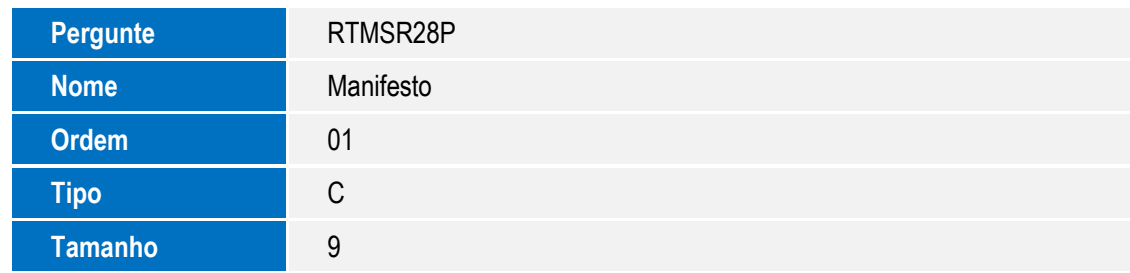

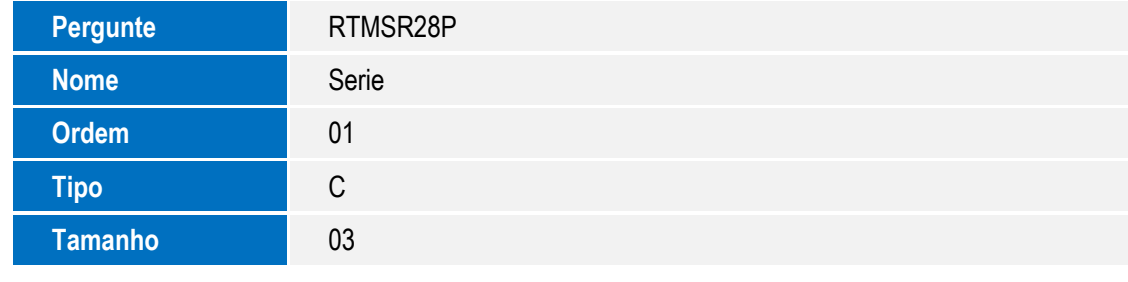

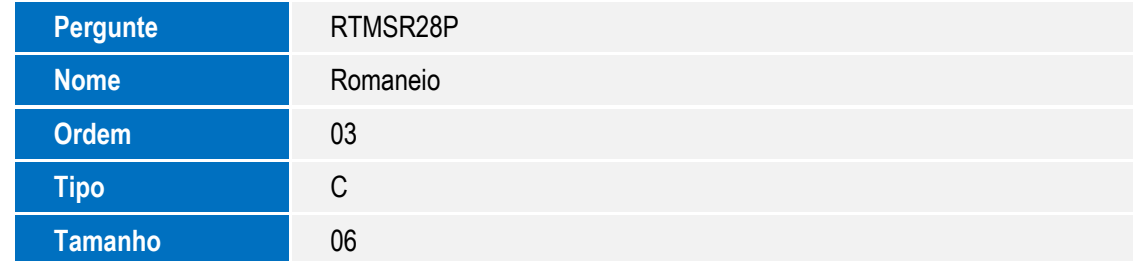

### 10. Criação de **Tabela** no arquivo **SX2– Tabelas**:

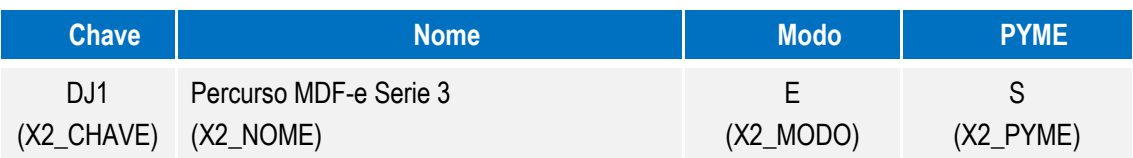

**O** TOTVS

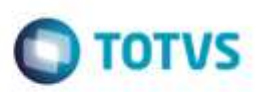

- 11. Criação de **Campos** no arquivo **SX3 – Campos:**
	- Tabela **DJ1 Percurso MDFe Serie 3**:

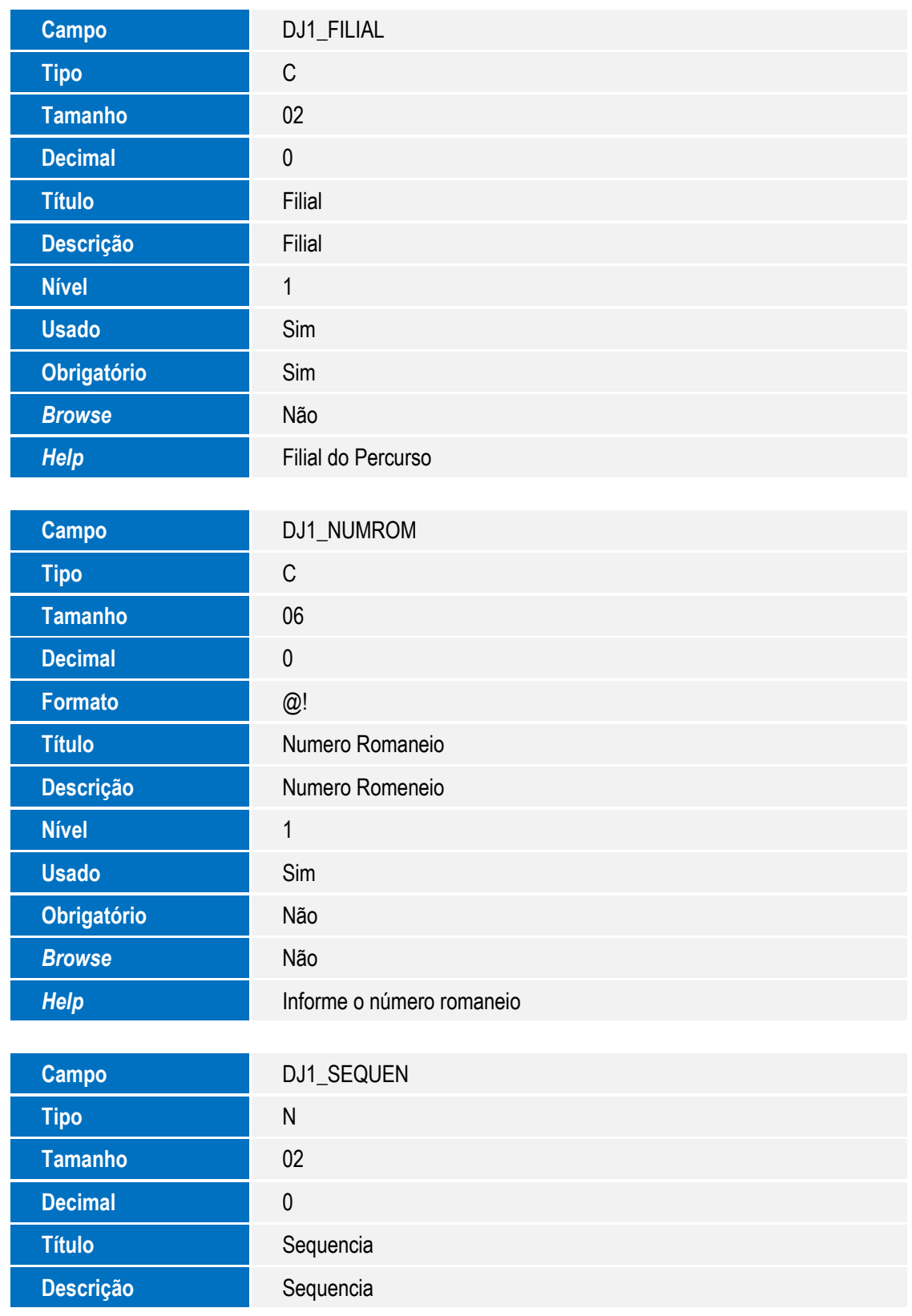

à

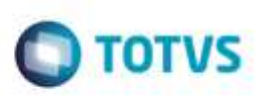

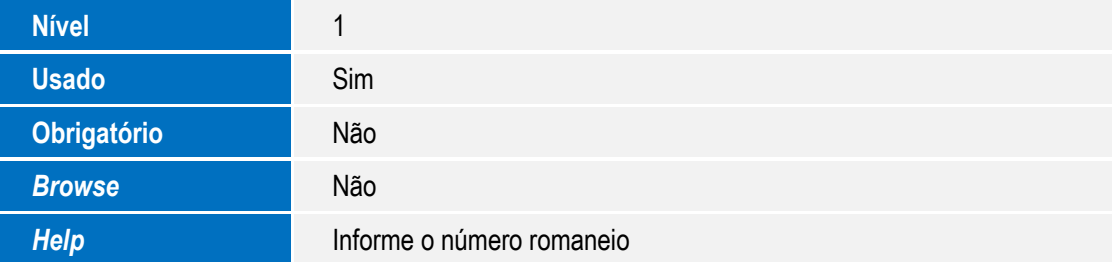

Tabela **DTX** – **Manifesto**.

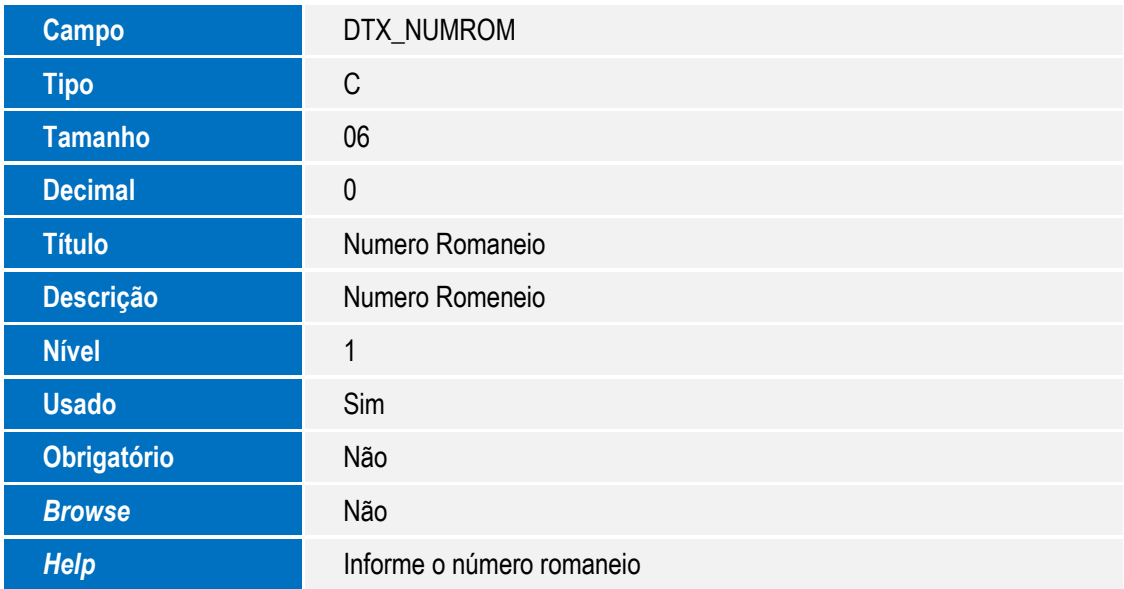

### Tabela **DYN** – **Manifesto Eletrônico Cancelado**.

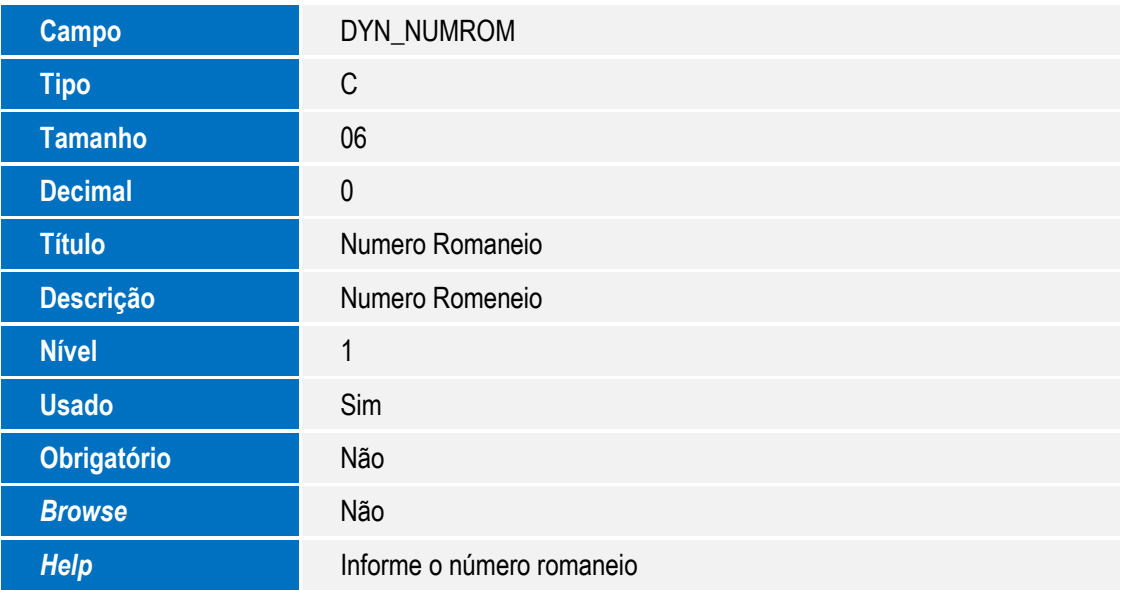

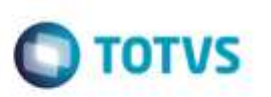

### **Importante**

O tamanho dos campos que possuem grupo podem variar conforme ambiente em uso.

12. Criação de **Índices** no arquivo **SIX – Índices**:

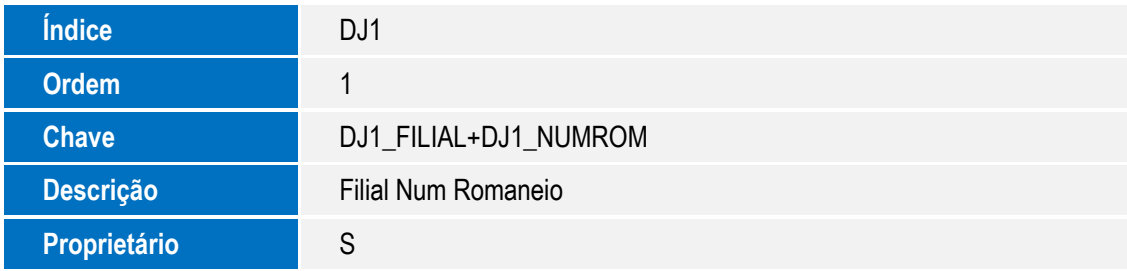

### 13. Criação de **Parâmetros** no arquivo **SX6 – Parâmetros**:

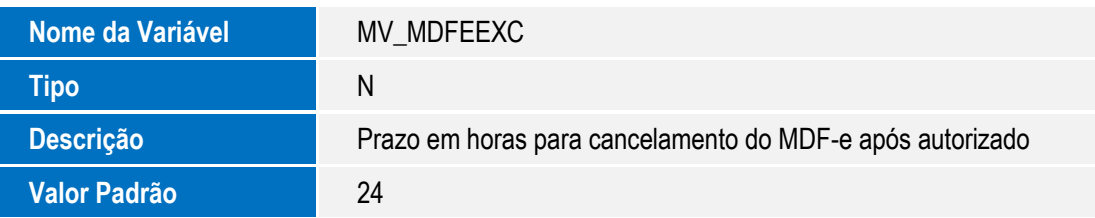

# **Procedimento para Configuração**

### **CONFIGURAÇÃO DE PARÂMETROS**

1. No **Configurador (SIGACFG)** acesse **Ambientes/Cadastros/Parâmetros (CFGX017)**. Crie o parâmetro a seguir:

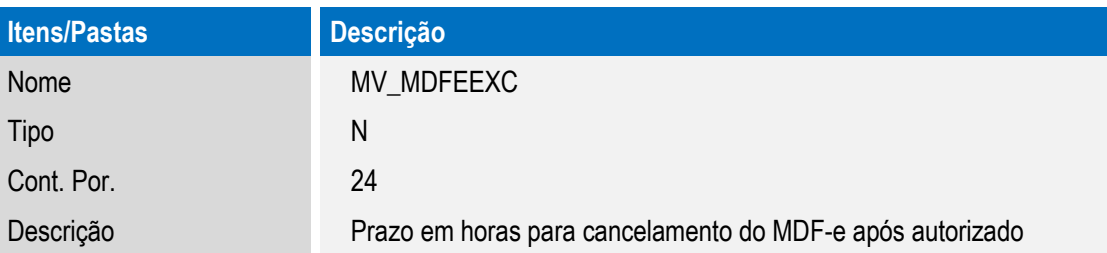

### 2. No **Configurador (SIGACFG)** acesse **Ambientes/Cadastros/Parâmetros (CFGX017)**. Configure o parâmetro a seguir:

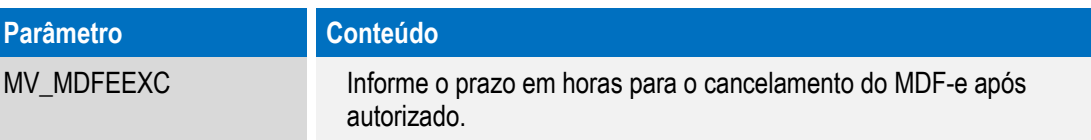

da 101VS, Todos

Ŝ

ò

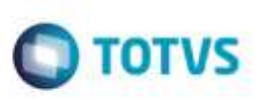

3. No **Configurador (SIGACFG)** acesse **Ambientes/Cadastro/Menu (CFGX013)**. Informe a nova opção de menu do **SIGATMS**, conforme instruções a seguir:

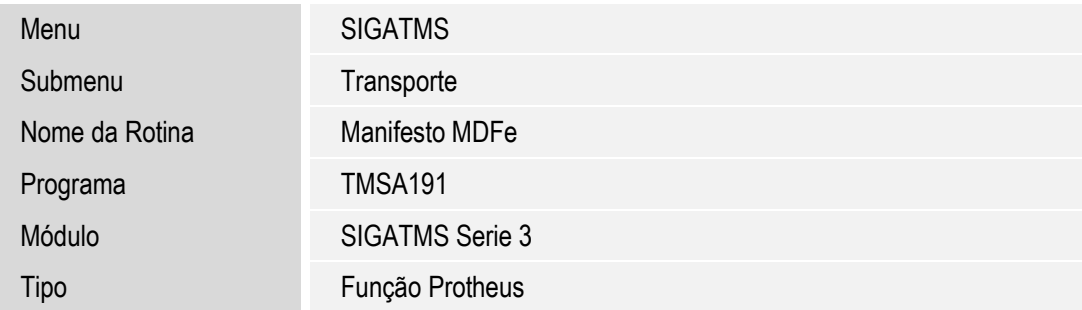

## **Procedimento para Utilização**

#### **Pré – requisitos:**

- Efetuar o cadastro da transportadora e atualizar o cadastro na SEFAZ com o estado em que o **Manifesto Eletrônico (MDFe)** será emitido e autorizado.
- A Transportadora deve possuir a certificação digital, para possibilitar a emissão do **Manifesto Eletrônico (MDF-e).**

Para obter mais detalhes sobre a configuração da certificação digital e montagem do ambiente TSS, acesse o *TDN - [TOTVS](http://tdn.totvs.com.br/pages/viewpage.action?pageId=42043405)  [Developer](http://tdn.totvs.com/download/attachments/59900118/TMS_BT_Romaneio+de+Entrega_TFGTB6.pdf?version=1&modificationDate=1369224508000) [Network.](http://tdn.totvs.com/download/attachments/59900118/TMS_BT_Romaneio+de+Entrega_TFGTB6.pdf?version=1&modificationDate=1369224508000)*

Para configurar a comunicação entre o **SIGATMS** e o **TSS**, é necessário realizar os procedimentos:

1. Em **Gestão de Transportes (SIGATMS),** acesse **Miscelânea / Cte - SEFAZ (SPEDCTE).**

O Sistema apresenta a tela **Monitoramento da CTe – SEFAZ – CTe / MDFe**.

- 2. Selecione a opção **2-MDF-e.**
- 3. Efetue as configurações, seguindo o passo-a- passo apresentado no *Wizard*.
- 4. Na tela de boas vindas, clique em **Avançar.**

O Sistema apresenta o assistente de configuração da nota fiscal eletrônica.

- 5. No campo **Informa a URL do servidor TOTVS Services**, informe o endereço da máquina e a porta onde o TSS está sendo executado.
- 6. Após habilitar o endereço, ative o certificado eletrônico, preenchendo os seguintes campos:
	- **Informe o tipo de certificado digital:** Formato PFX (.pfx ou.p12).
	- **Informe o nome do arquivo do certificado digital:** c:\nome\certificadodigital.nf-e.pfx . A palavra nome refere-se ao diretório contido no disco C do usuário.

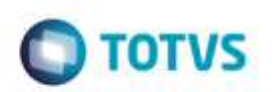

**Informe senha do arquivo digital:** Informe uma senha de usuário.

Após esta validação do certificado eletrônico, o Sistema apresenta uma mensagem confirmando que o certificado foi concluído com sucesso.

7. Configure os parâmetros de acordo com os procedimentos abaixo:

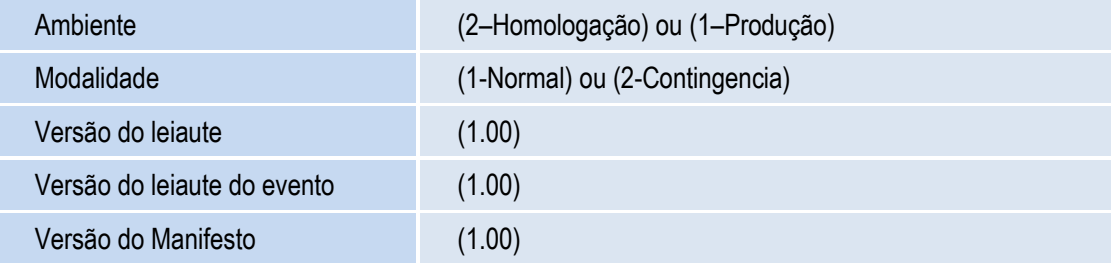

### **Configuração do TSS:**

### Importante

- A versão do TSS deve ser igual ou superior a **2.23.**
- Habilitar o **JOB\_MDFE** no arquivo **totvsappserver.ini** do **TSS**, conforme segue:

[JOB\_MDFE] main=MDFEWF environment=SPED

[ONSTART] JOBS=JOB\_MDFE

- Na rotina **Cte - SEFAZ (SPEDCTE)**, apenas administradores devem ter acesso, pois será a configuração entre o ambiente TSS e o ambiente **Gestão de Transportes (SIGATMS).**
- É interessante que os primeiros **MDF-e´s** sejam emitidos em ambiente de homologação, até que os testes estejam estáveis.

### **Envio do Manifesto Eletrônico (Recebimento e autorização do MDF-e pela SEFAZ):**

- 1. Em **Gestão de Transportes (SIGATMS)** acesse **Atualizações / Transportes / Manifesto MDFe** (**TMSA191**).
- 2. Clique na opção **Manifestar** e configure os parâmetros, com especial atenção na pergunta:
	- **Numero Romaneio?**: Informe o numero do **Romaneio**.
- 3. Após gerar o manifesto, acesse a opção **MDF-e**.
- 4. Configure os seguintes parâmetros:
	- **Manifesto De / Manifesto Até** Informe o manifesto inicial que deseja visualizar até o manifesto final.

Ġ

Este documento é de propriedade da TOTVS. Todos os direitos reservados

ö

Este docur

nento é de propriedade da TOTVS. Todos os direitos reservados

ò

**TOTVS** 

## **Boletim Técnico**

- *Status* **do Manifesto** Selecione o estado em que o manifesto se encontra, com as opções **1 - Autorizado, 2 - Não Autorizado** e **3 - Ambos.**
- **Data De / Data Até**  Informe a data do manifesto inicial que deseja visualizar até a data do manifesto final.
- **Transmissão**  Informe o tipo da transmissão que será efetuada, com as opções **1 - Envio MDF-e, 2 - Encerramento** e **3 - Cancelamento**.
- Selecione a opção **Envio MDF-e**., para o envio do MDF-e.

Após a confirmação, os manifestos são listados em tela, com as seguintes funcionalidades:

- **Legenda**  Informa o *status* do Manifesto.
- **DAMDFE**  São impressas as **DAMDFE's** autorizadas. A impressão também pode ser realizada, acessando **Atualizações / Transportes / Manifesto / Imprimir / DAMDFE (RTMSR28)**.
- **Transmitir**  Transmite os manifestos selecionados para a SEFAZ. São transmitidos apenas lotes diferentes de **Autorizados** ou **Aguardando**. Caso um manifesto tenha problema, é possível alterá-lo e, e transmiti-lo novamente para a SEFAZ.
- *Status* Esta funcionalidade solicita os *status* dos manifestos selecionados para o TSS, desta maneira o **SIGATMS** será atualizado com os novos *status*. Logo podemos ter algum documento que não conste mais na tela, pois terá o seu *status* alterado, diferente dos parâmetros selecionados.
- **Parâmetros** Tem a funcionalidade de configurar o TSS, como **Ambiente**, **Modalidade** e **Versão do MDFe**.
- **Monitor** Apresenta o manifesto no TSS. Nesta opção, temos algumas funcionalidades, assim como o *status* em que o manifesto se encontra e caso já tenho sido transmitido para SEFAZ, quais foram às mensagens de retorno ou se não foi transmitido, qual o motivo.

#### **Funcionalidades:**

 *Schema* – Por meio desta funcionalidade, é possível verificar se o XML gerado está de acordo com o *layout* e os *Schemas* da SEFAZ, e com as suas informações obrigatórias preenchidas.

Ao confirmar esta tela em **OK**, pode-se ter duas mensagens, uma informando que o *Schema* está válido, ou outra, informando que o *Schema* não está válido. No caso de *Schema* válido tem-se apenas um retorno informando que o *Schema* **é Válido**, e, com isso, o TSS assina e transmite este documento para a SEFAZ. Caso o *Schema* não seja válido, tem-se uma tela com a mensagem de qual informação não esta correta. É o mesmo caso de quando há alteração de cadastro para que o TSS não assine o documento.

- *Refresh* A tela é atualizada.
- **Rec.XML** Apresenta uma tela com o XML gerado, onde deve selecioná-lo e salvar em outro arquivo. Desta maneira, é possível abri-lo em um editor próprio de XML.
- **Mensagem** Apresenta as mensagens que a SEFAZ nos retorna, como número de protocolo de recebimento, data e hora.

Essas mensagens podem ser de lote recebido com sucesso e autorizado, ou até mesmo explicando por qual motivo a SEFAZ não aceitou o lote.

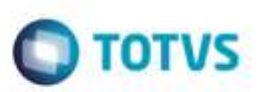

**Cancelamento do Manifesto Eletrônico Autorizado:**

- 1. Em **Gestão de Transportes (SIGATMS)** acesse **Atualizações / Transportes / Manifesto MDFe** (**TMSA191**).
- 2. Selecione o manifesto e clique em **Excluir.**

Ao confirmar a exclusão do Manifesto, o Sistema solicitada uma justificativa que posteriormente será encaminhada a SEFAZ.

- 3. Após a exclusão do manifesto, clique na opção **MDF-e.**
- 4. Configure os seguintes parâmetros:
	- **Manifesto De / Manifesto Até** Preencha com o manifesto inicial que deseja visualizar até o manifesto final.
	- *Status* **do Manifesto** Selecione o estado em que o manifesto se encontra, com as opções **1 - Autorizado, 2 - Não Autorizado** e **3 - Ambos.**
	- **Data De / Data Até** Informe a data do manifesto inicial que deseja visualizar até a data do manifesto final.
	- **Transmissão**  Informe o tipo da transmissão que será efetuada, com as opções **1 - Envio MDF-e, 2 - Encerramento** e **3 - Cancelamento**.
	- Selecione a opção **3 Cancelamento**, para o cancelamento do MDF-e.

Após a confirmação, os manifestos são listados em tela conforme detalhes relatados anteriormente no envio do Manifesto.

5. Selecione a opção **Transmitir** e aguarde retorno de autorização da SEFAZ.

**101** - Cancelamento de MDF-e homologado.

### **Encerramento do Manifesto Eletrônico Autorizado:**

- Conforme o manual do MDF-e (página 10) a empresa emitente deve encerrar o MDF-e no final do percurso. Enquanto houver MDF-e pendente de encerramento não é possível autorizar novo MDF-e, para o mesmo par UF de carregamento e UF de descarregamento, para o mesmo veículo.
- Para o encerramento do manifesto, é necessário que o apontamento de chegada de viagem da filial de destino do manifesto tenha sido efetuado. Caso contrário, o manifesto não será apresentado em tela para transmissão do encerramento.
- 1. Em **Gestão de Transportes (SIGATMS)** acesse **Atualizações / Transportes / Romaneio de Entrega** (**TMSA147**).
- 2. Aponte a operação de chegada do romaneio.
- 3. Na filial de emissão do Manifesto, acesse **Atualizações / Transportes / Manifesto MDFe** (**TMSA191**).
- 4. Clique na opção **MDF-e.**
- 5. Configure os seguintes parâmetros:

da 101VS, Todg

um en

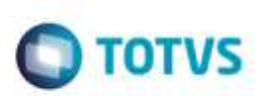

- **Manifesto De / Manifesto Até** Preencha com o manifesto inicial que deseja visualizar até o manifesto final.
- *Status* **do Manifesto** Selecione o estado em que o manifesto se encontra, com as opções **1 - Autorizado, 2 - Não Autorizado** e **3 - Ambos**.
- **Data De / Data Até** Preencha com a data do manifesto inicial que deseja visualizar até a data do manifesto final.
- **Transmissão** Informe o tipo da transmissão que será efetuada, com as opções **1 - Envio MDF-e, 2 - Encerramento** e **3 - Cancelamento.** 
	- Selecione a opção **Encerramento,** para o encerramento do MDF.

Após a confirmação, os manifestos são listados em tela, conforme detalhes relatados anteriormente no envio do Manifesto.

6. Selecione a opção **Transmitir** e aguarde retorno de autorização da SEFAZ.

**132** - Encerramento de MDF-e homologado.

## **Informações Técnicas**

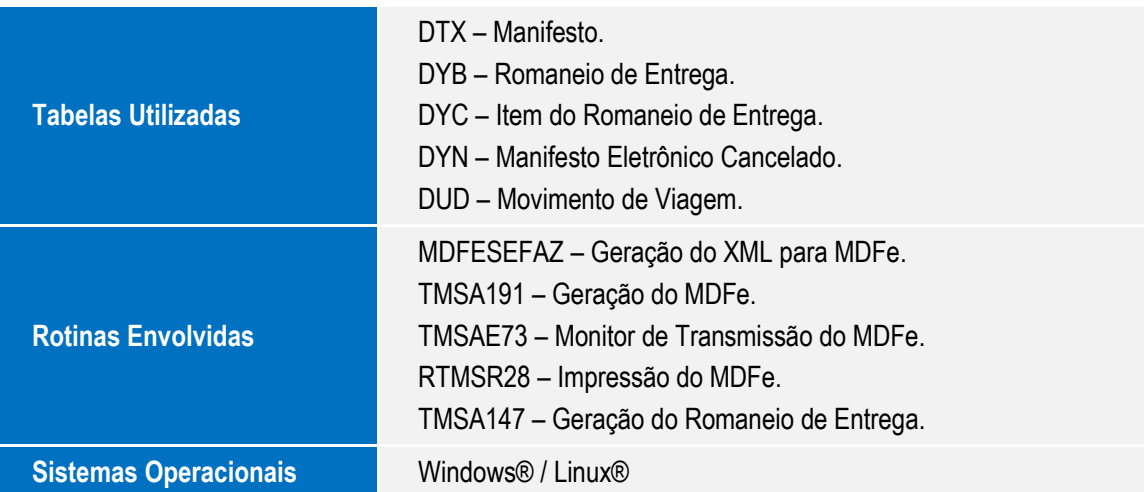